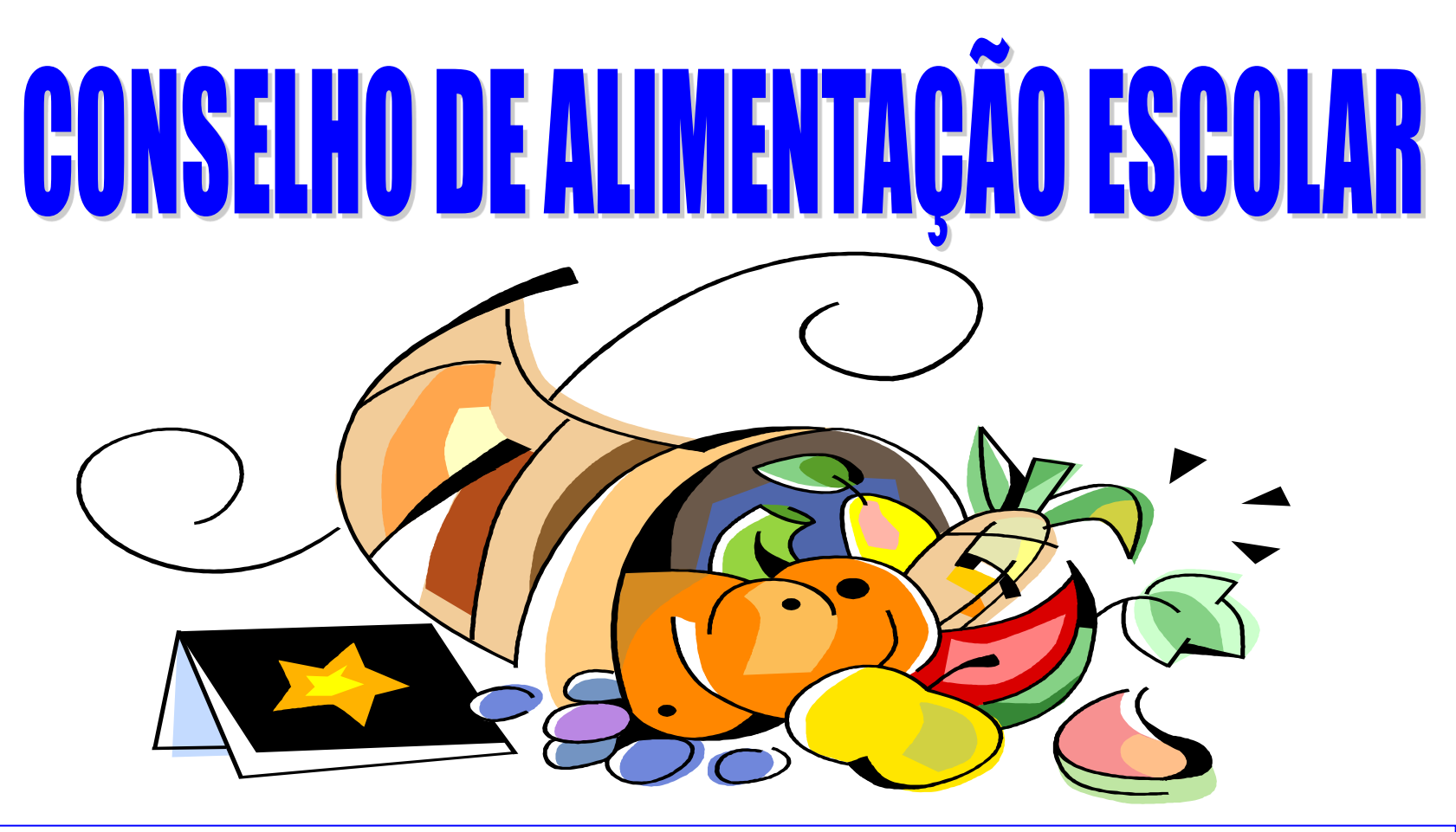

PROGRAMA NACIONAL DE ALIMENTAÇÃO DO ESCOLAR - PNAE/FNDE/MEC -

# SUA PARTICIPAÇÃO FAZ A DIFERENÇA PARA A<br>EDUCAÇÃO NO BRASIL

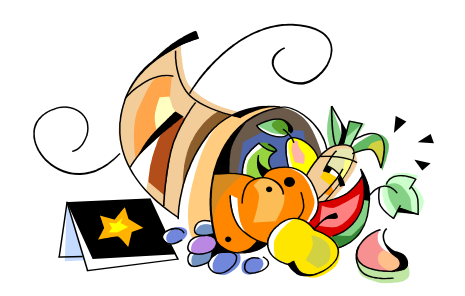

# **O CAE ON LINE**

### **O que é o CAE ON LINE.**

- É um sistema do FNDE que permite o cadastramento dos membros do Conselho de Alimentação Escolar – CAE, **via internet**, pelas Entidades Executoras ( Estaduais, Municipais e do DF).

### **Objetivos do CAE ON LINE.**

- Permitir o cadastramento dos membros dos Conselhos de Alimentação Escolar;

- Possibilitar a consulta da situação do CAE: composição, validade e vigência do mandato, e os dados cadastrais tais como: CPF, endereço e telefone.

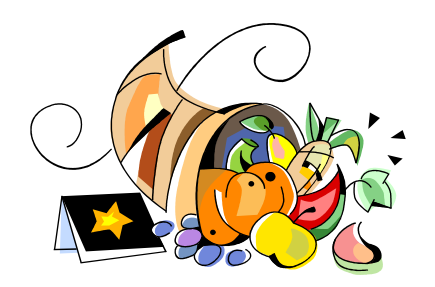

## **O CAE ON LINE**

### **Importante:**

-O cadastramento ON LINE não garante a validação do conselho.

- É necessário que após o cadastramento a EE encaminhe para o PNAE/FNDE, a documentação referente à renovação do CAE para análise e validação dos dados informados.

- O cadastramento ON LINE do CAE deverá ser executado pelo município imediatamente após o vencimento do mantato.

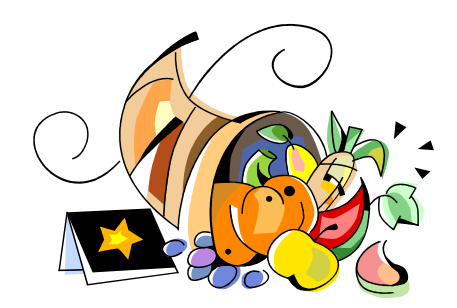

# SIGA O PASSO A PASSO PARA O CADASTRAMENTO ON LINE DO CAE, VISUALIZANDO AS TELAS E AS INSTRUÇÕES OPERACIONAIS

## **INSTRUÇÕES PARA O CADASTRAMENTO DOS MEMBROS NO SISTEMA CAE-VIRTUAL**

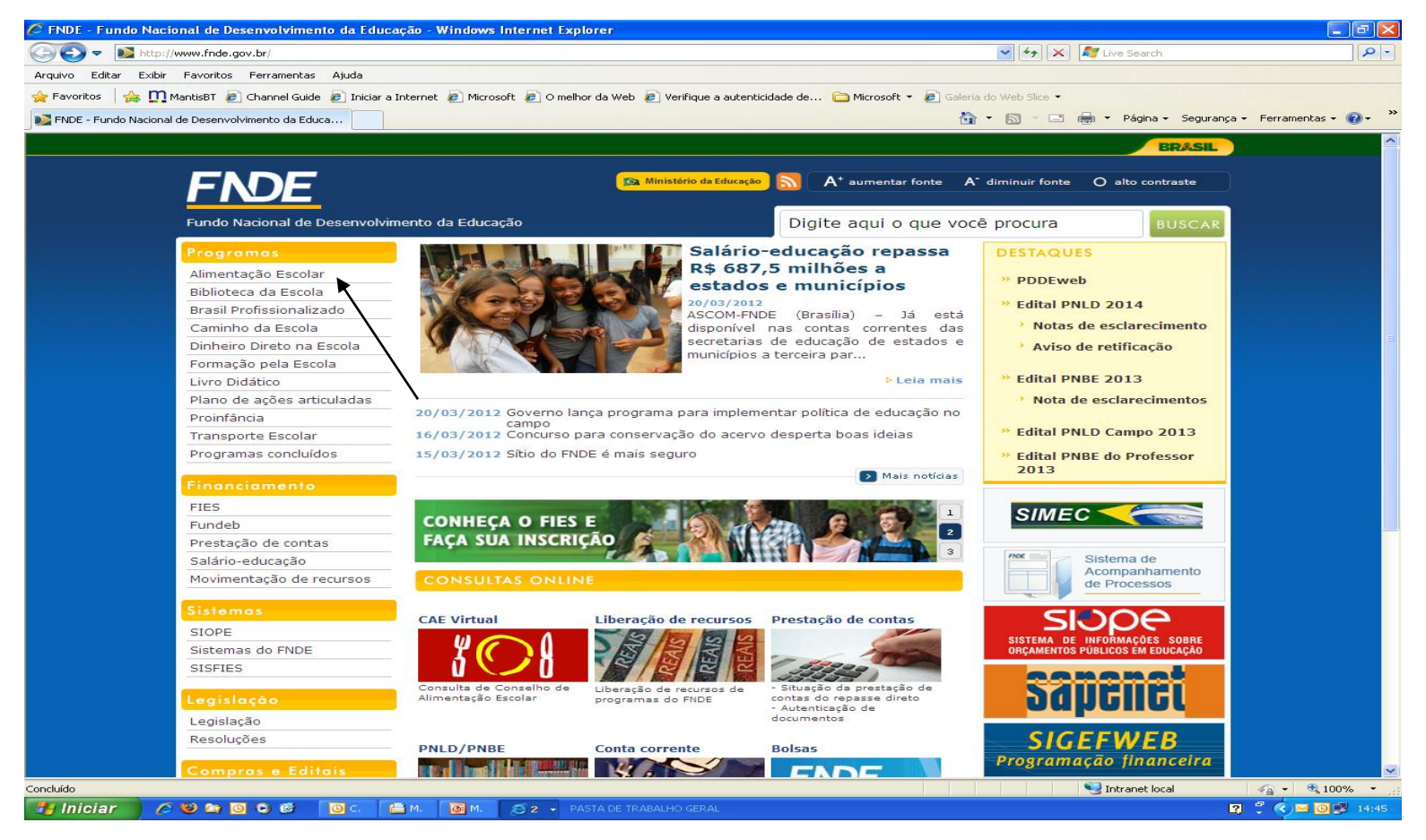

**1º passo - Acesse o site do FNDE, no seguinte endereço [www.fnde.gov.br.](http://www.fnde.gov.br/)**

**2º passo - Clique no item Alimentação Escolar.**

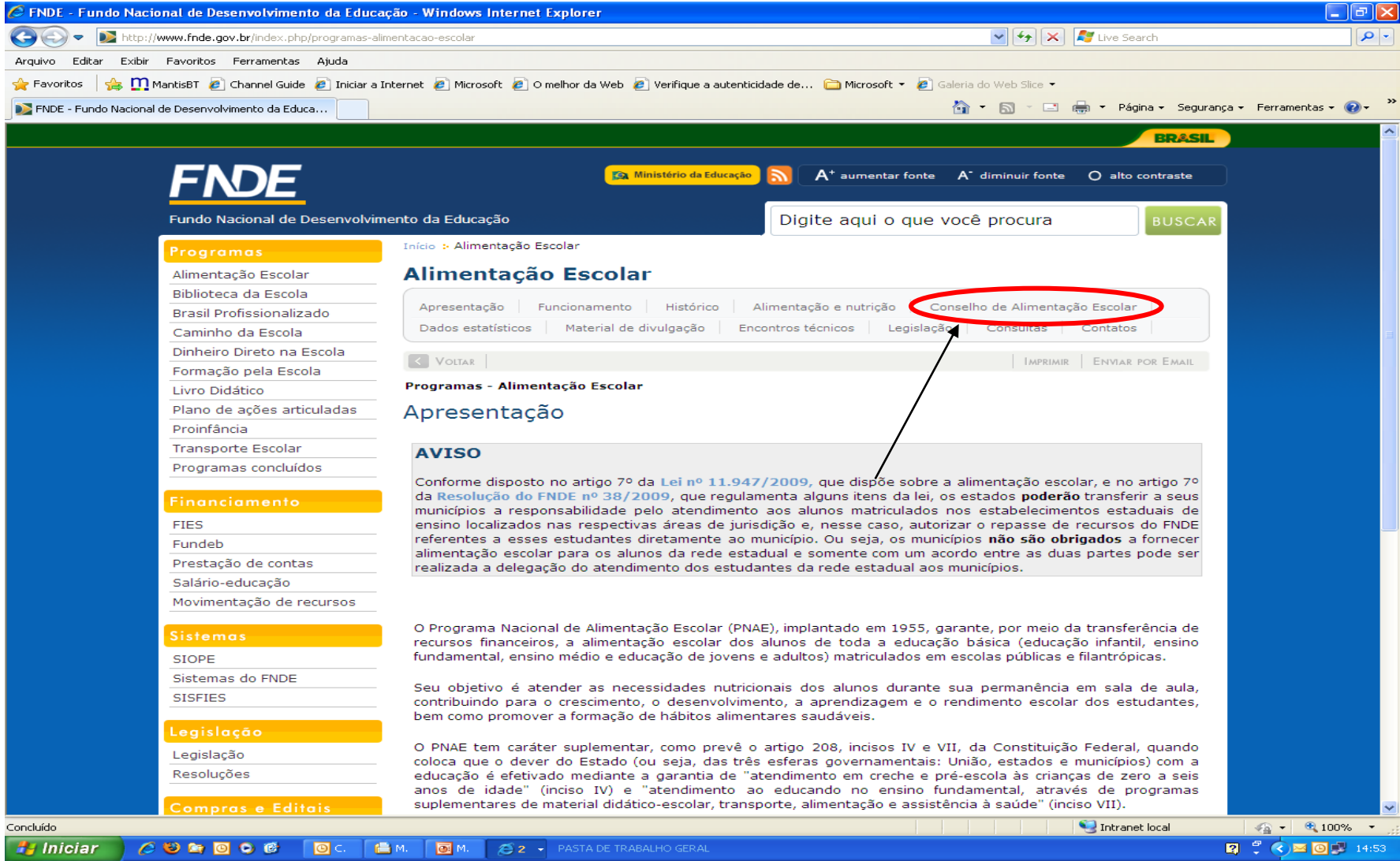

### **3º passo - Nesta tela clique em Conselho de Alimentação Escolar.**

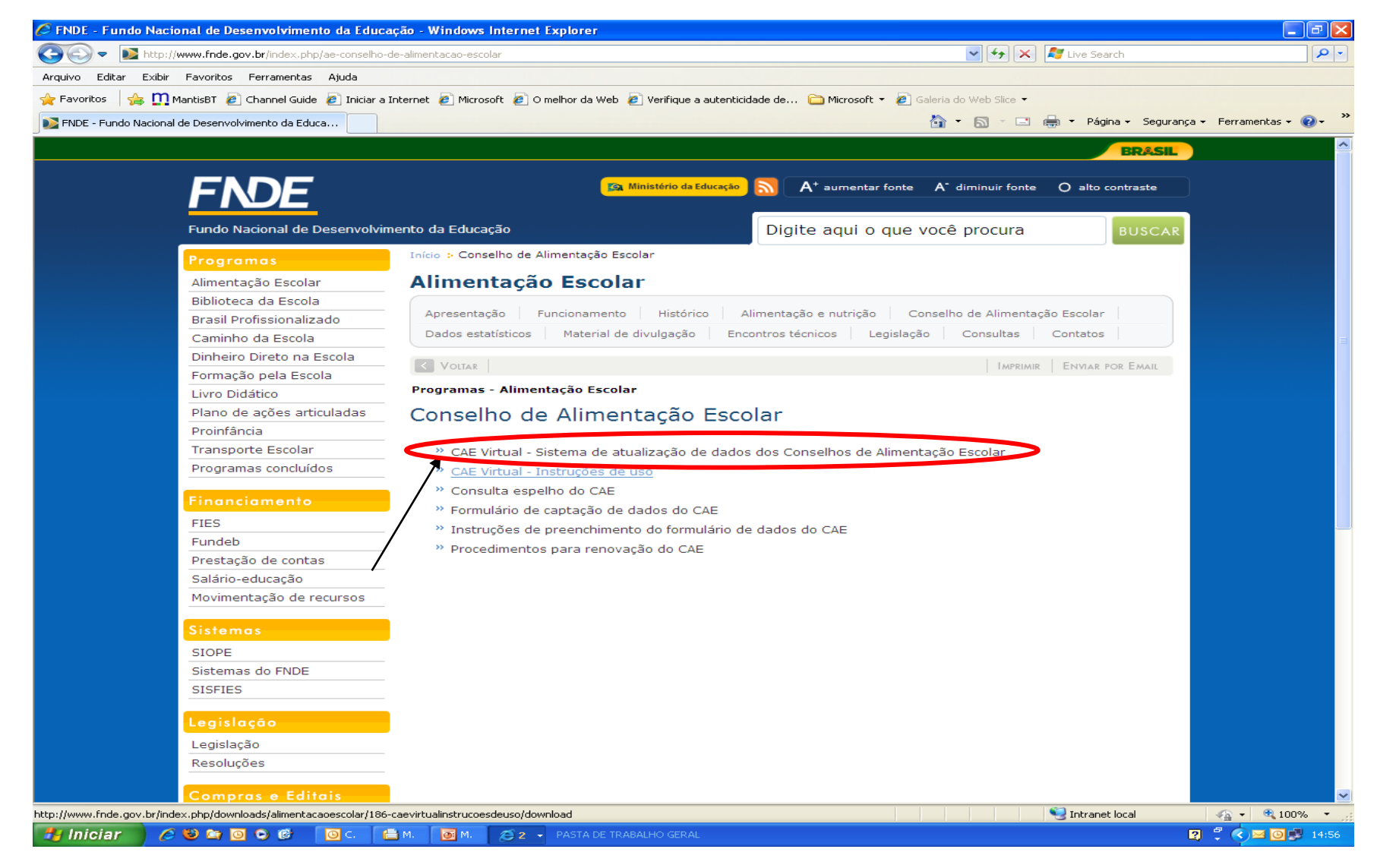

### **4º passo - A seguir clique em CAE-VIRTUAL sistema de atualização de dados do CAE**

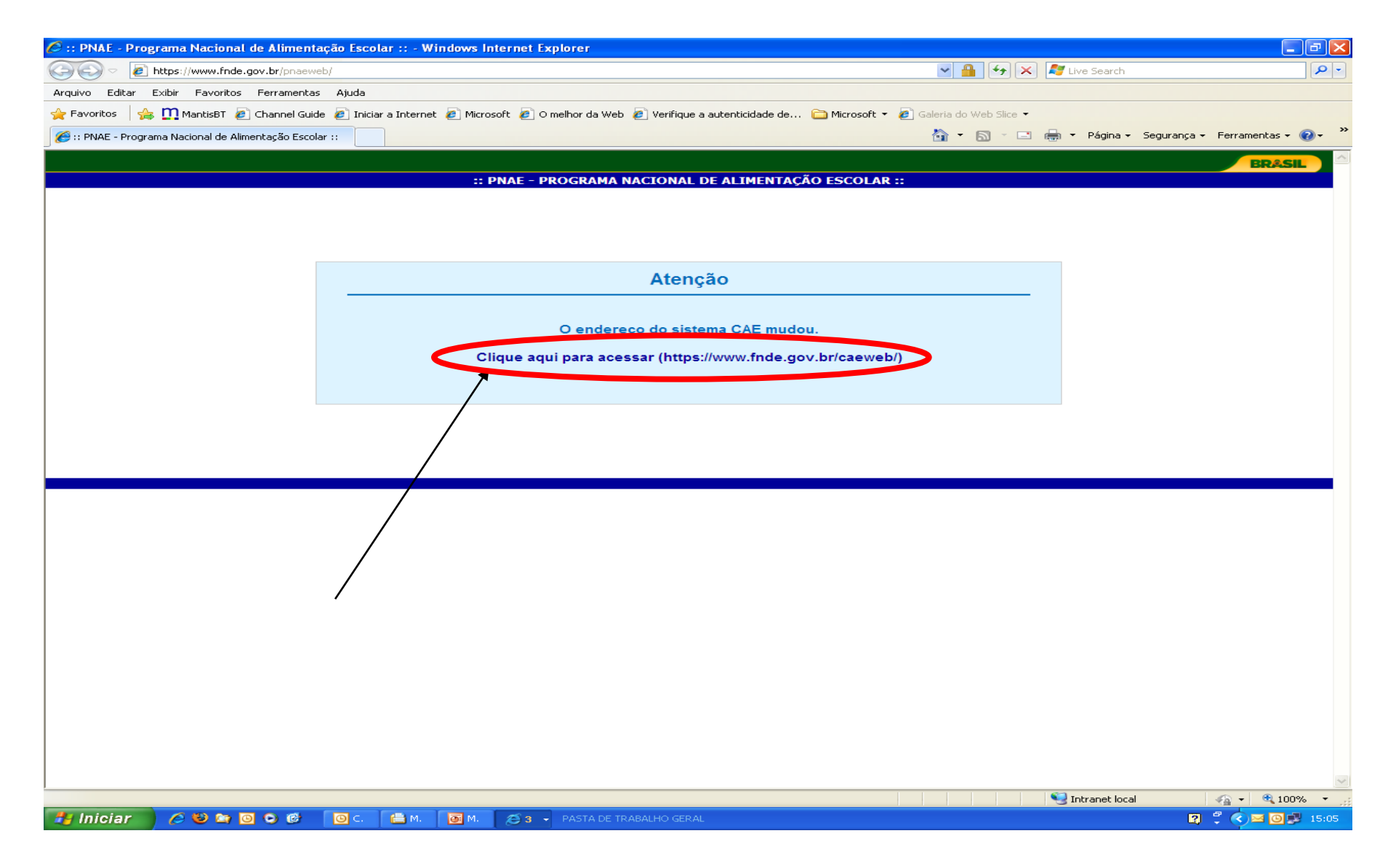

**5º passo - Clique no endereço em destaque para acessar o sistema CAEWEB.**

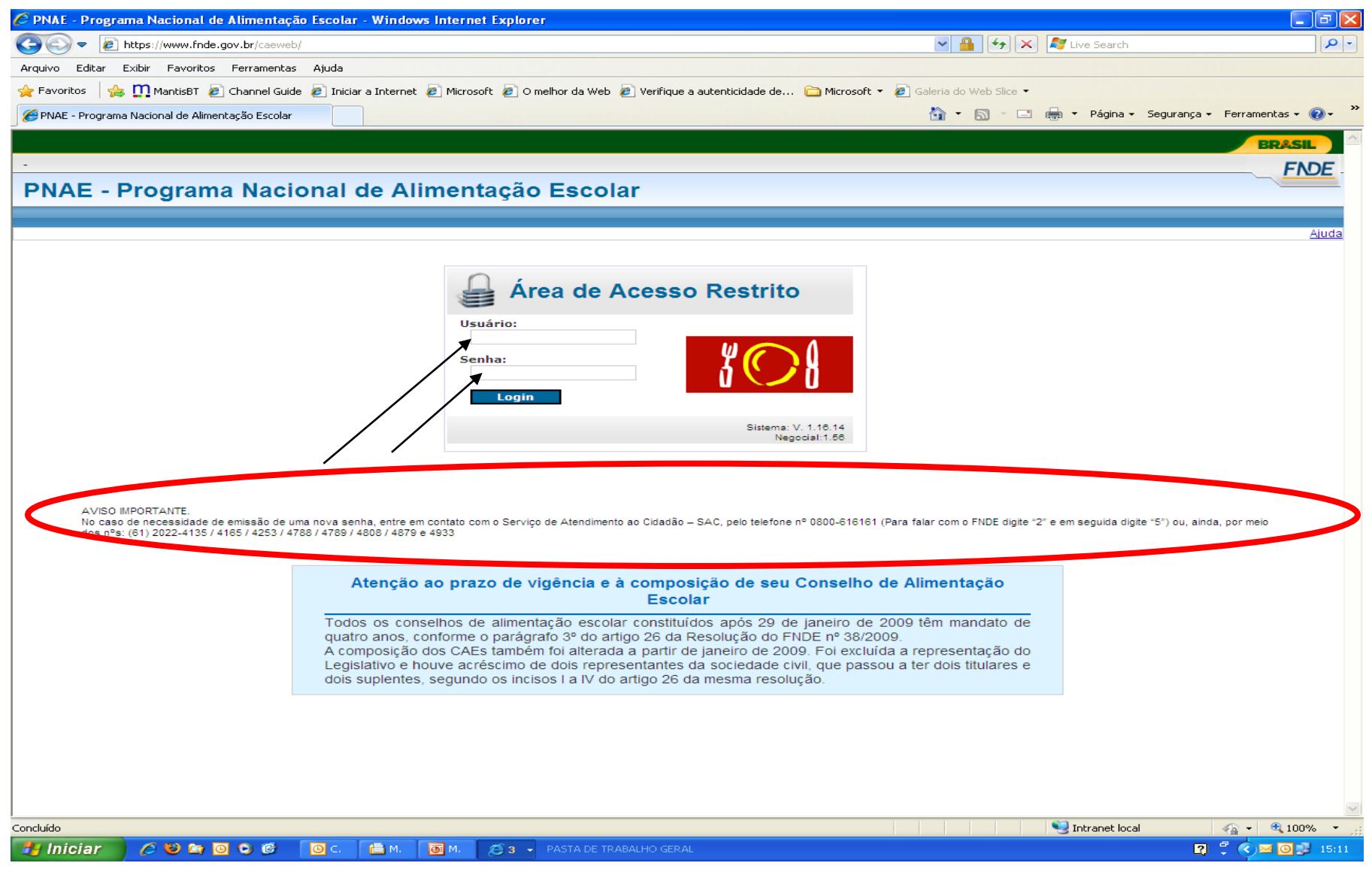

#### **6º passo - Nesta tela é necessário que sejam inseridos usuário e senha. Em seguida, clique em Login.**

**OBS: Usuário e senha são adquiridos por meio dos telefones mencionados acima.**

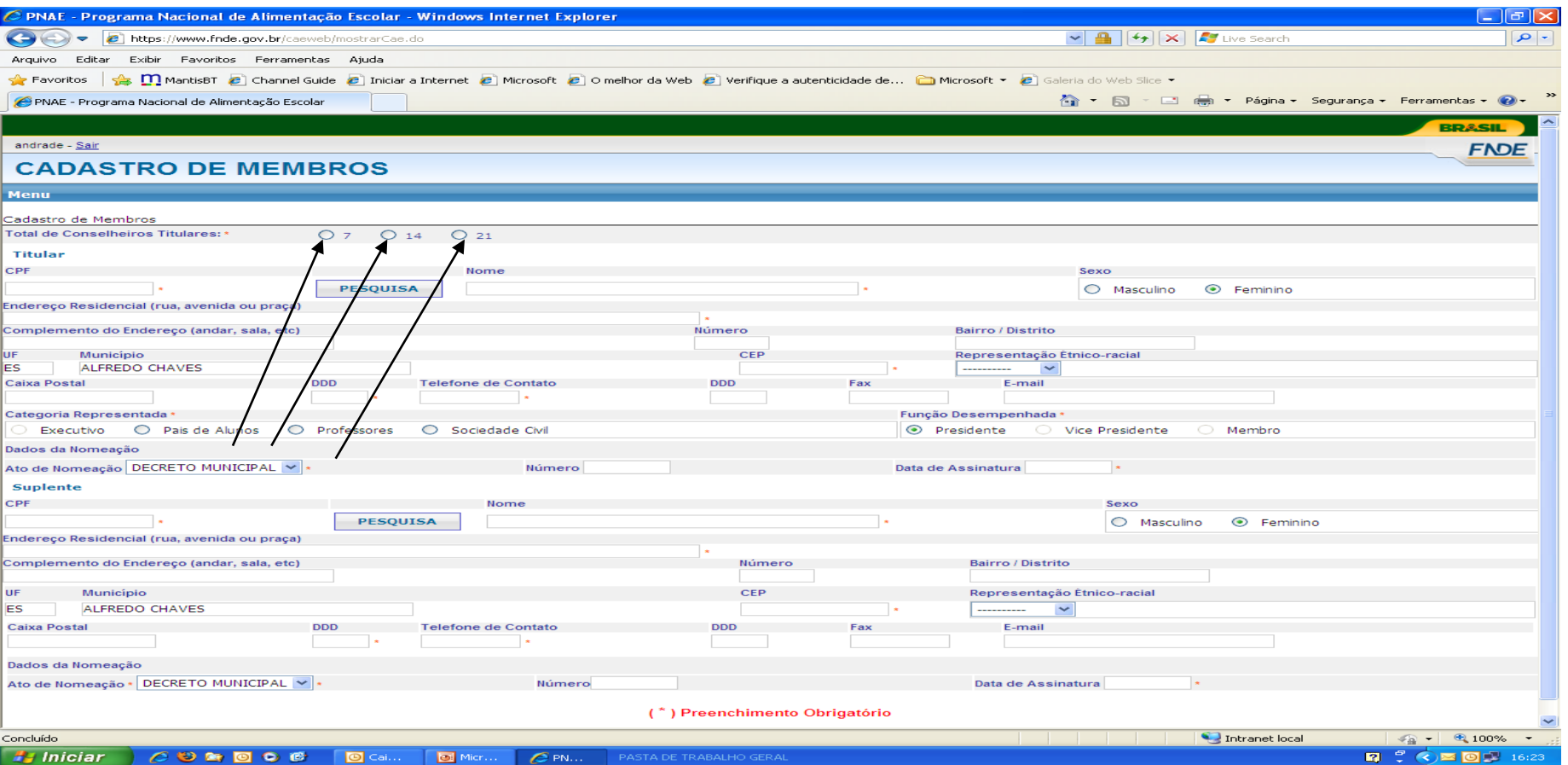

**7º passo - Nesta tela tecle na numeração 7, caso o seu conselho seja composto por 7 membros titulares, conforme indicação.**

**As numerações 14 e 21 só deverão ser marcadas quando a EE possuir mais de 100 escolas declaradas no censo escolar, visto que a composição do CAE poderá ser de até 3(três) vezes o número de membros estipulados nos incisos I a IV do Art. 26 da Resolução 38 do FNDE.**

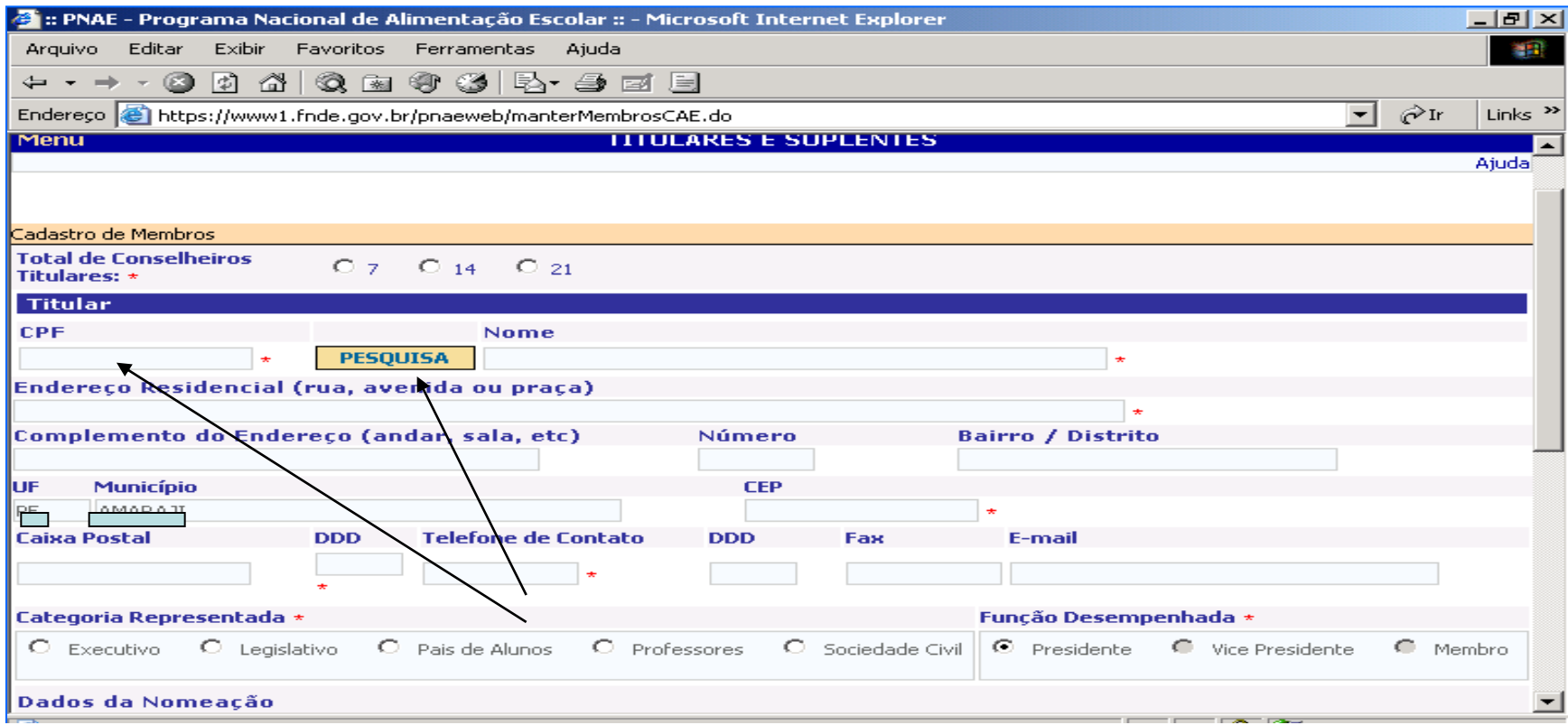

**8º passo** - **Primeiramente, efetue o cadastramento do PRESIDENTE, inserindo o número do seu CPF e seus dados cadastrais. Em seguida, para cadastrar o seu suplente, clique no item PESQUISAR.**

 **Cadastre o VICE-PRESIDENTE e o seu respectivo suplente da mesma forma como foi realizado o cadastro do PRESIDENTE.**

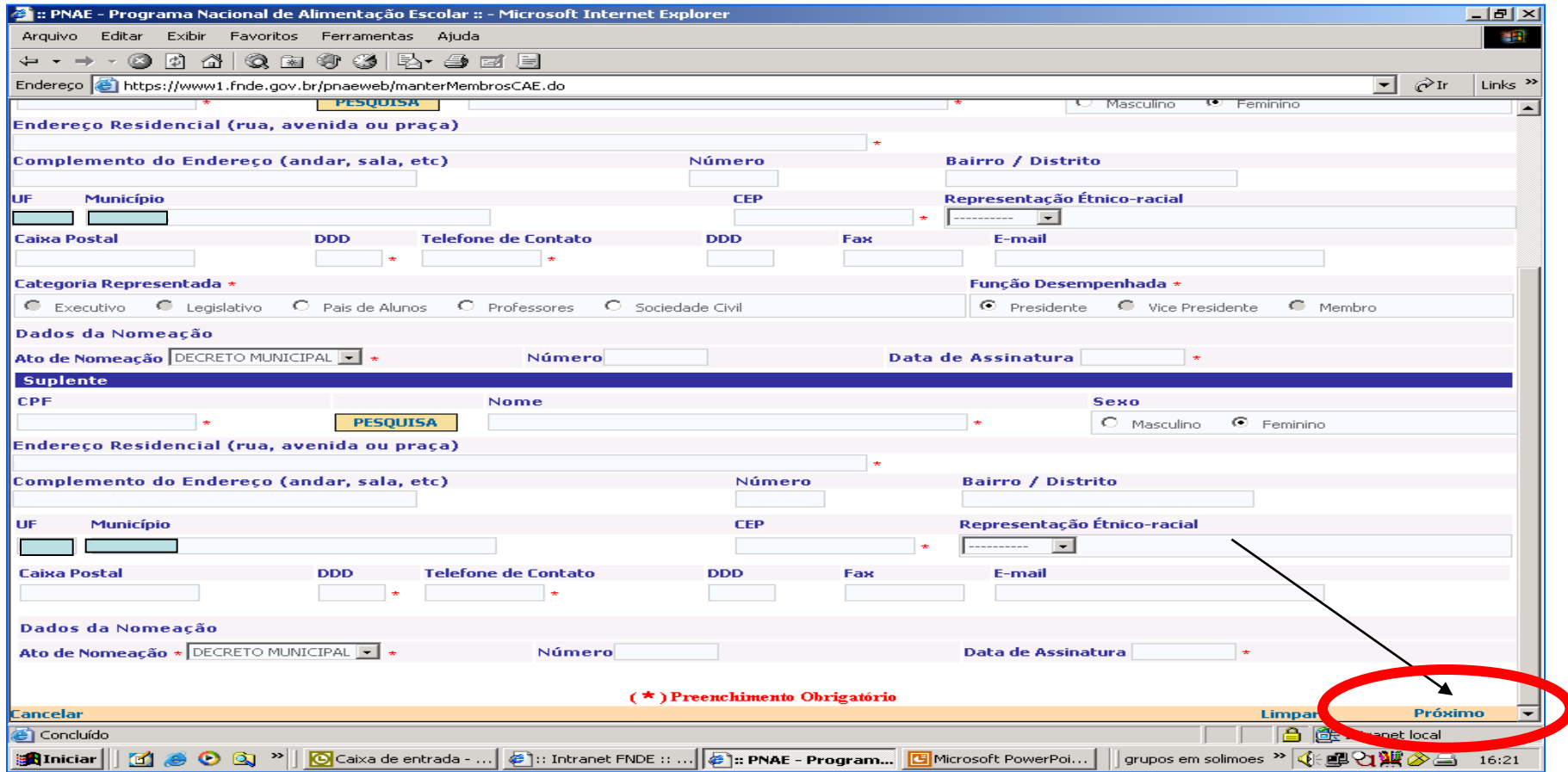

**9º passo - Após o preenchimento dos campos obrigatórios marcados com pontos em vermelho, clicar no item PRÓXIMO, conforme indicação acima, para que avance a tela seguinte, sendo feito o mesmo processo para cada um dos membros, até o item FINALIZAR, quando serão salvas as informações.**

**O município deverá encaminhar ao FNDE toda documentação referente ao conselho para análise e validação das informações prestadas.**